#### Introducing Minute Keeper…

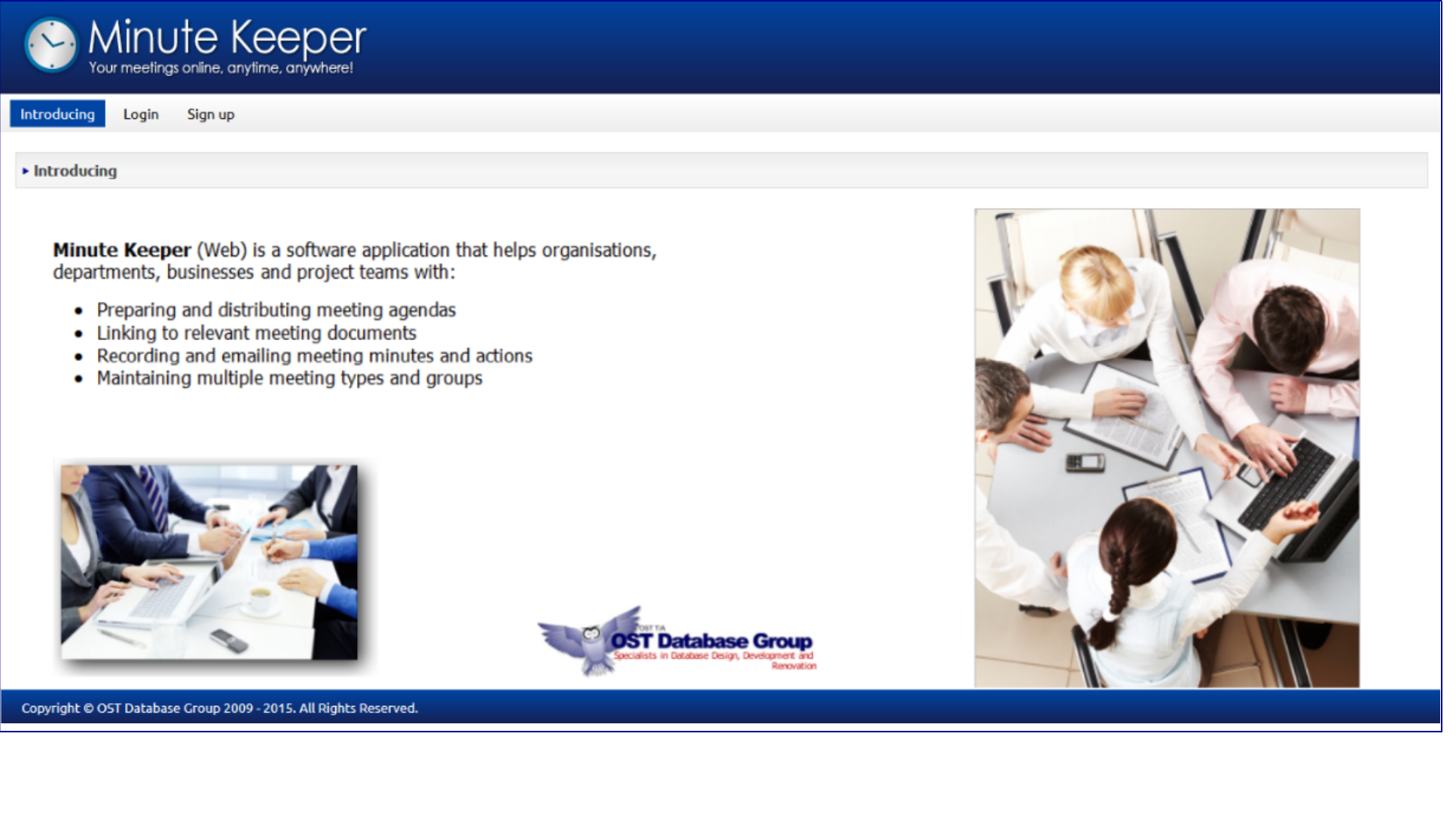

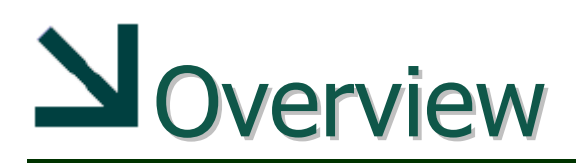

The *Minute Keeper (Web) Database* manages your meeting details - agenda items, minutes, actions, attendees, apologies, and associated documents.

#### The *Minute Keeper (Web) Database* provides:

- � Web-based *screens* for adding meeting detail, agenda items, minutes of meetings, meeting actions, and for linking uploaded documents.
- The ability to link agenda items and actions to staff and visitors.
- A facility to search for and list prior agenda items and actions based on a range of search criteria.
- � Automated emailing of agendas, meeting minutes and allocated actions.

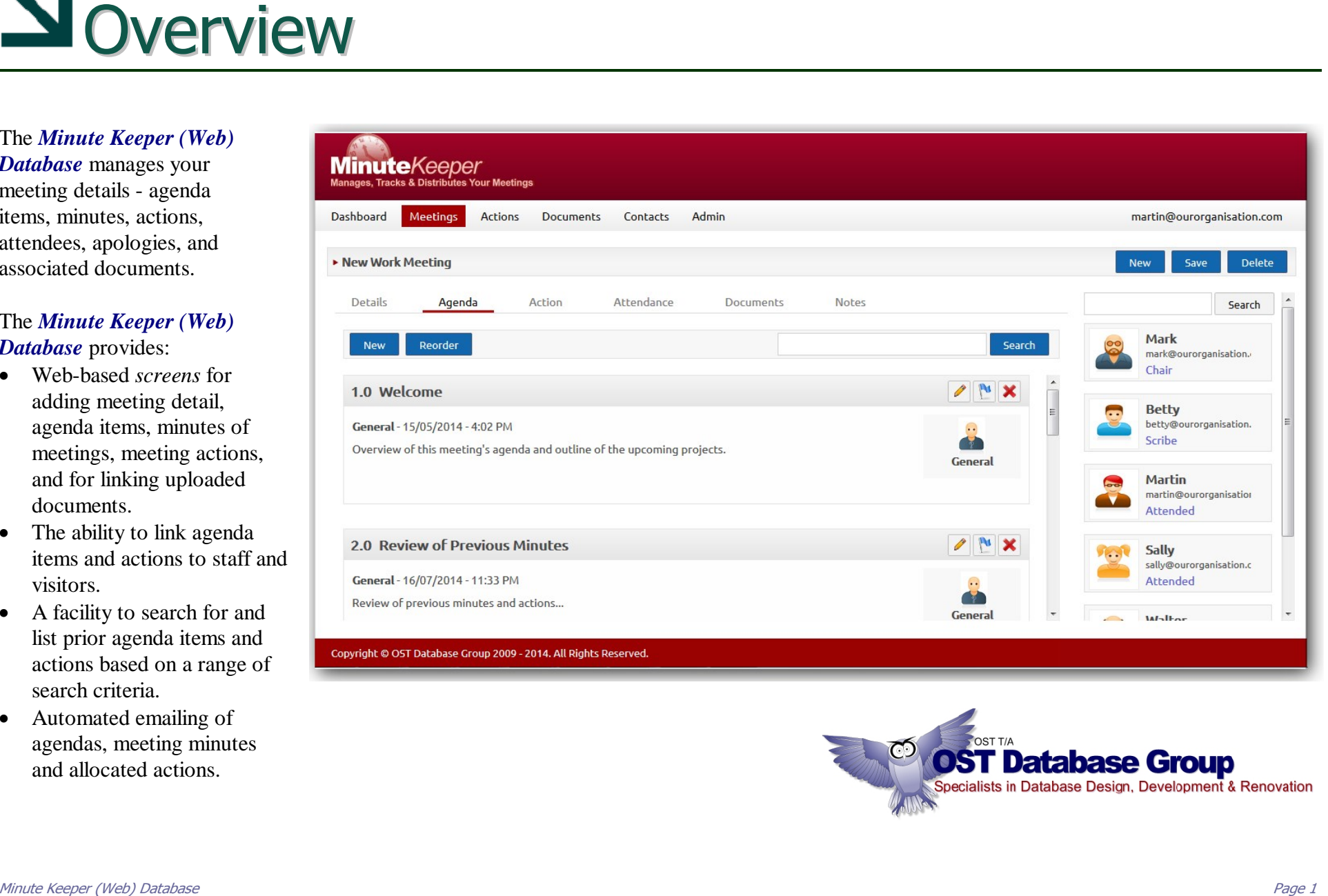

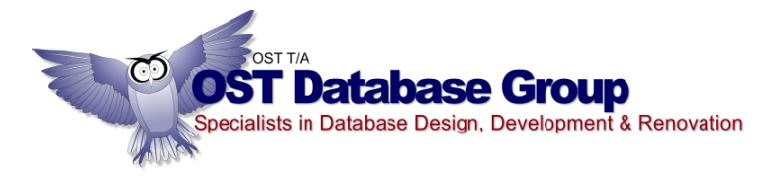

## Minute Keeper (Web) Login

From the *Minute Keeper (Web)* Home page main menu, click on either the **Sign Up** option to sign up as a user, or the Login option to log into the system.

- The *Username* is based on your email address.
- You may opt to have the PC *remember you* – only if it is secure to do so.
- Click on the *Forgot your password* link to have your password reemailed to you.
- � Click the **Login** button to log in.

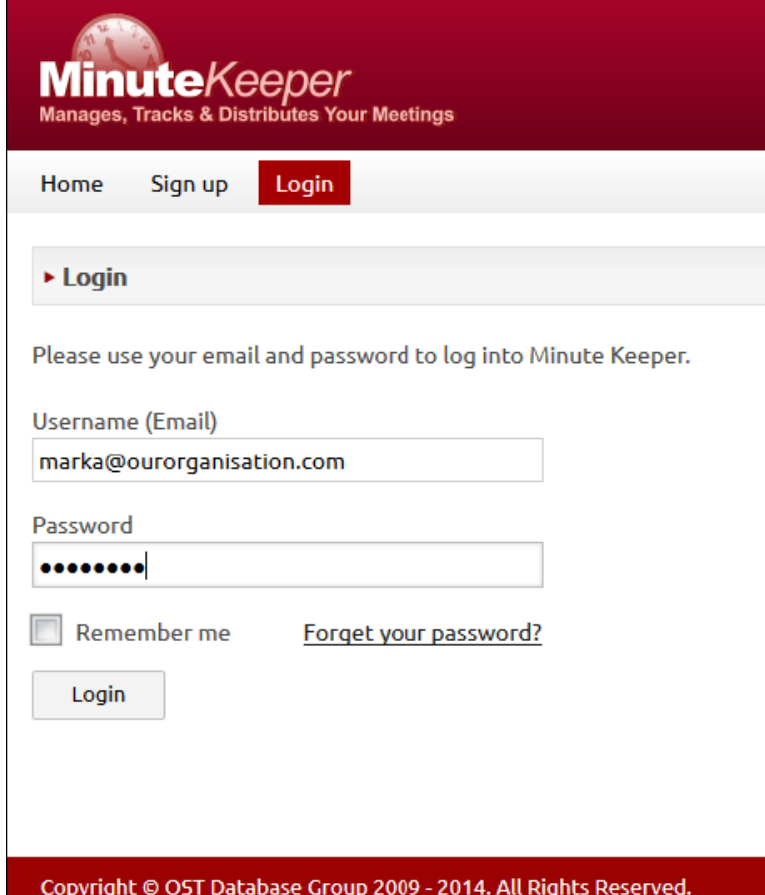

#### **Buttons used within Minute Keeper (Web):**

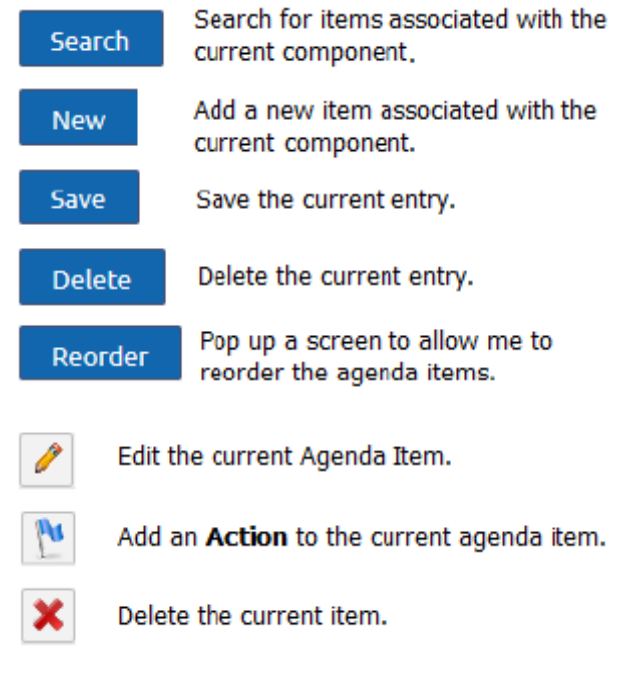

#### Dashboard – Opening Screen

Copyright © OST Database Group 2009 - 2014. All Rights Reserved.

After logging into *Minute Keeper (Web)*, your dashboard will be presented – listing meetings, and actions applicable to you.

- *View* the detail of a given meeting detail by selecting the relevant meeting from one of the left hand side lists.
- *View* an action by clicking on the required action in one of the right hand side lists.

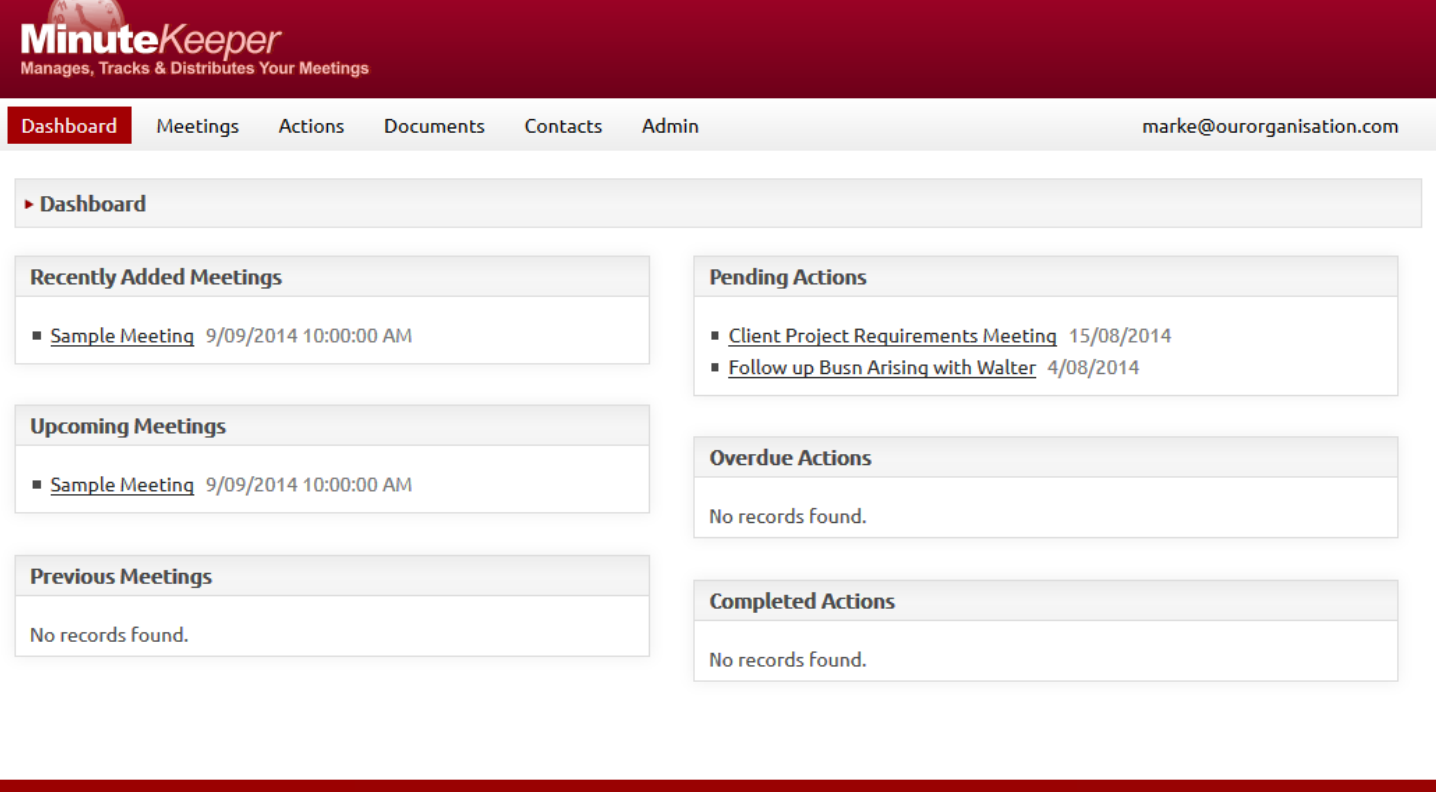

From *Minute Keeper (Web)*'s main menu, click on the **Meetings** option to view a full listing of the meetings applicable to you:

- *Search* for a meeting using the search string field and associated **Search** button on the top right of the list.
- *Select* a meeting by clicking on the line displaying the meeting you require.
- � *Add a new meeting* using the **New** button on the top right of the meeting list.

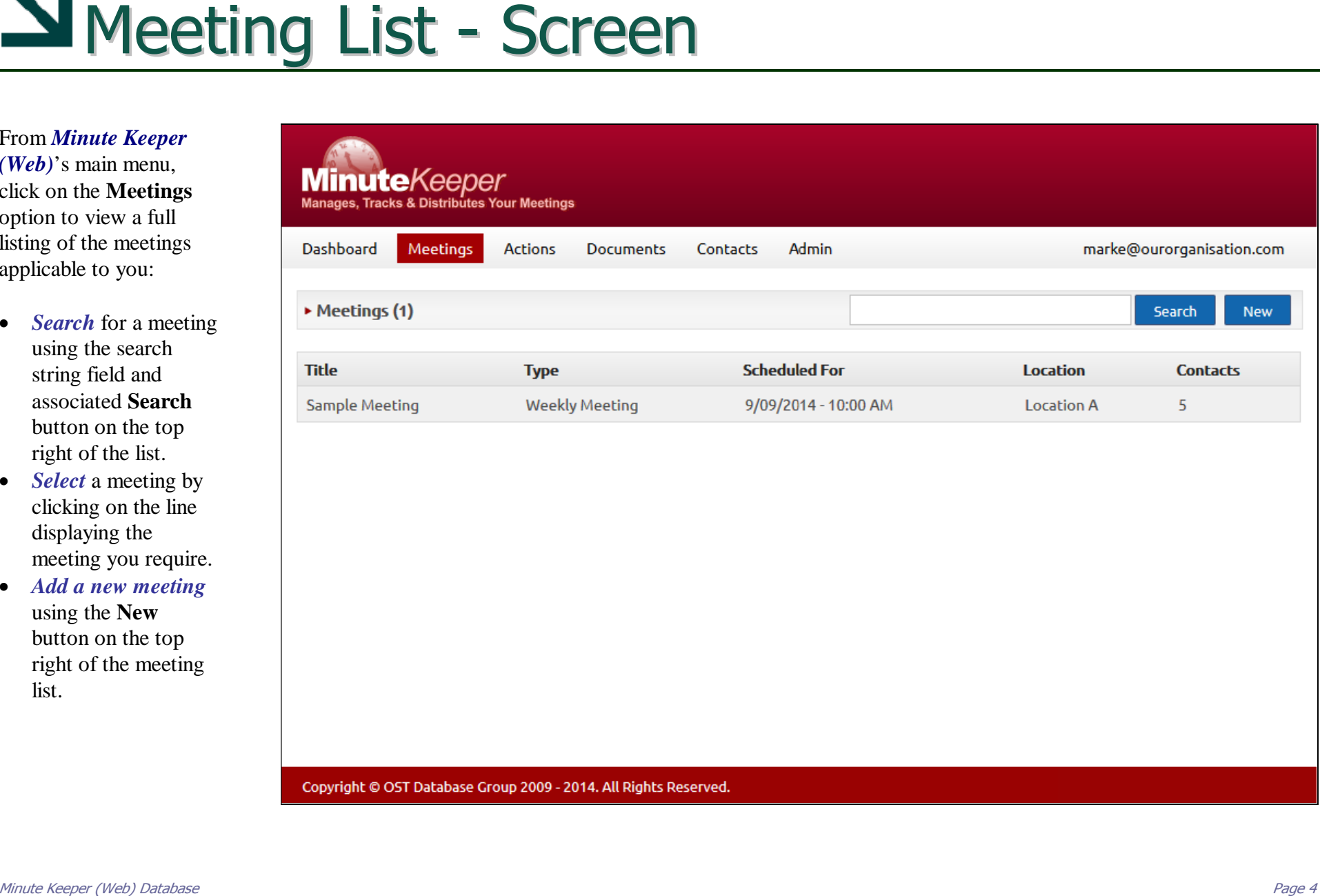

## Meeting Detail

Once a meeting is selected, you are able to add, edit and view such details as:

- *Details* Meeting Title, Type, Location, Date, Time and Description.
- � *Agenda Items* agenda items, but also minutes and associated actions.
- � *Actions* can be added to each of the applicable agenda items, but viewed separately on the **Action** tab.
- � *Attendance, Documents and Notes –* can be added via their respective tabs.
- � *New/Save/Delete*  add, save and delete changes using the applicable button on the top right of the meeting detail.

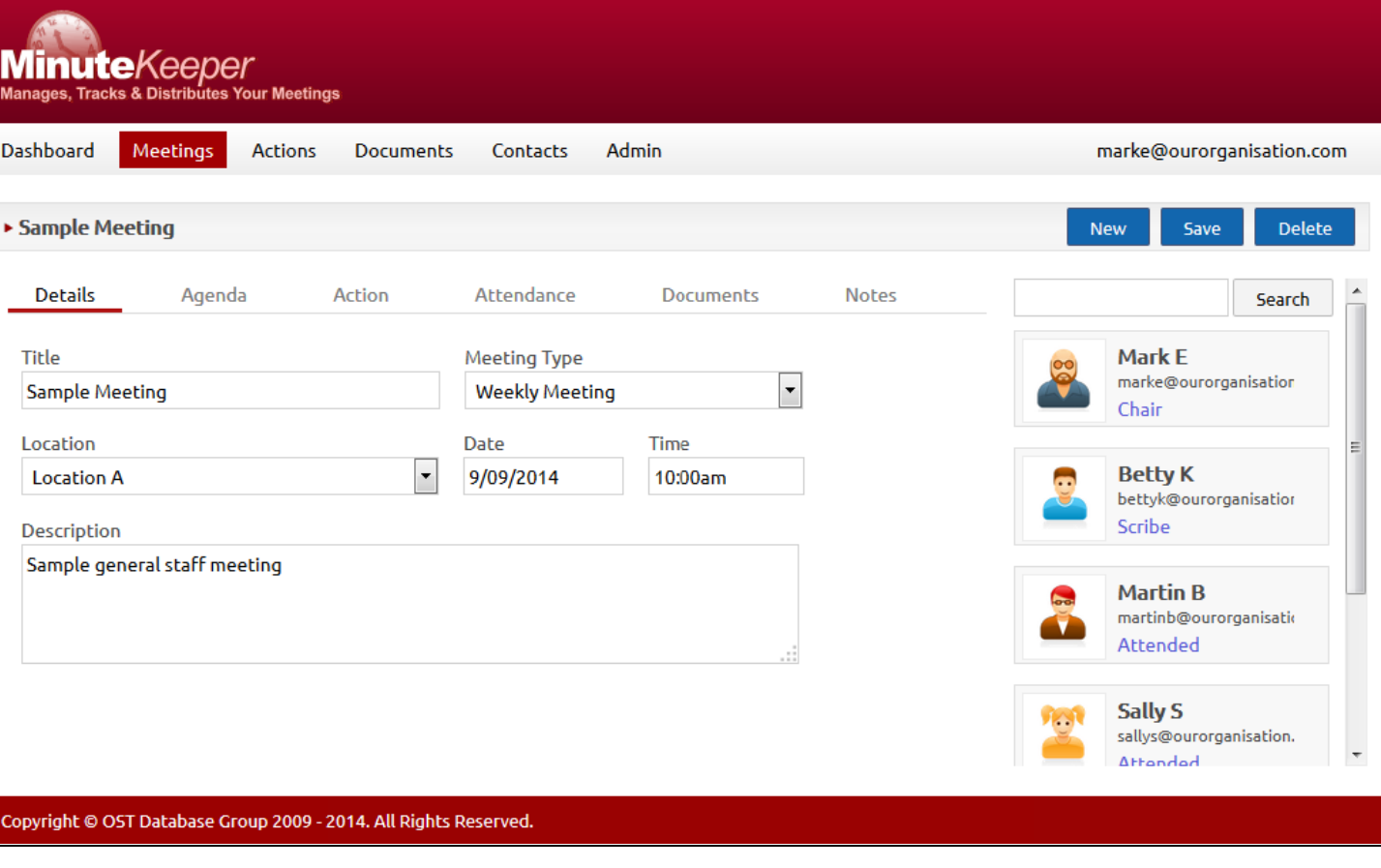

*(Note: You add meeting participants via the Attendance tab.)*

### Meeting Detail - Attendance

Within the **Meetings** component, click on the **Attendance** tab to add the chair, scribe and the various attendees, apologies and recipients. (*Recipients may be those who are not required to attend but who may receive a copy of the minutes.*):

- *Add* a meeting participant by clicking on an applicable label on the attendance tab – Chair, Scribe, Attended, Apology or Recipient.
- *Click on* the applicable attendee and they will be added with their respective role to the meeting.
- **Remove** an attendee by clicking on the  $\boxtimes$  button against their name once the popup screen has been closed.

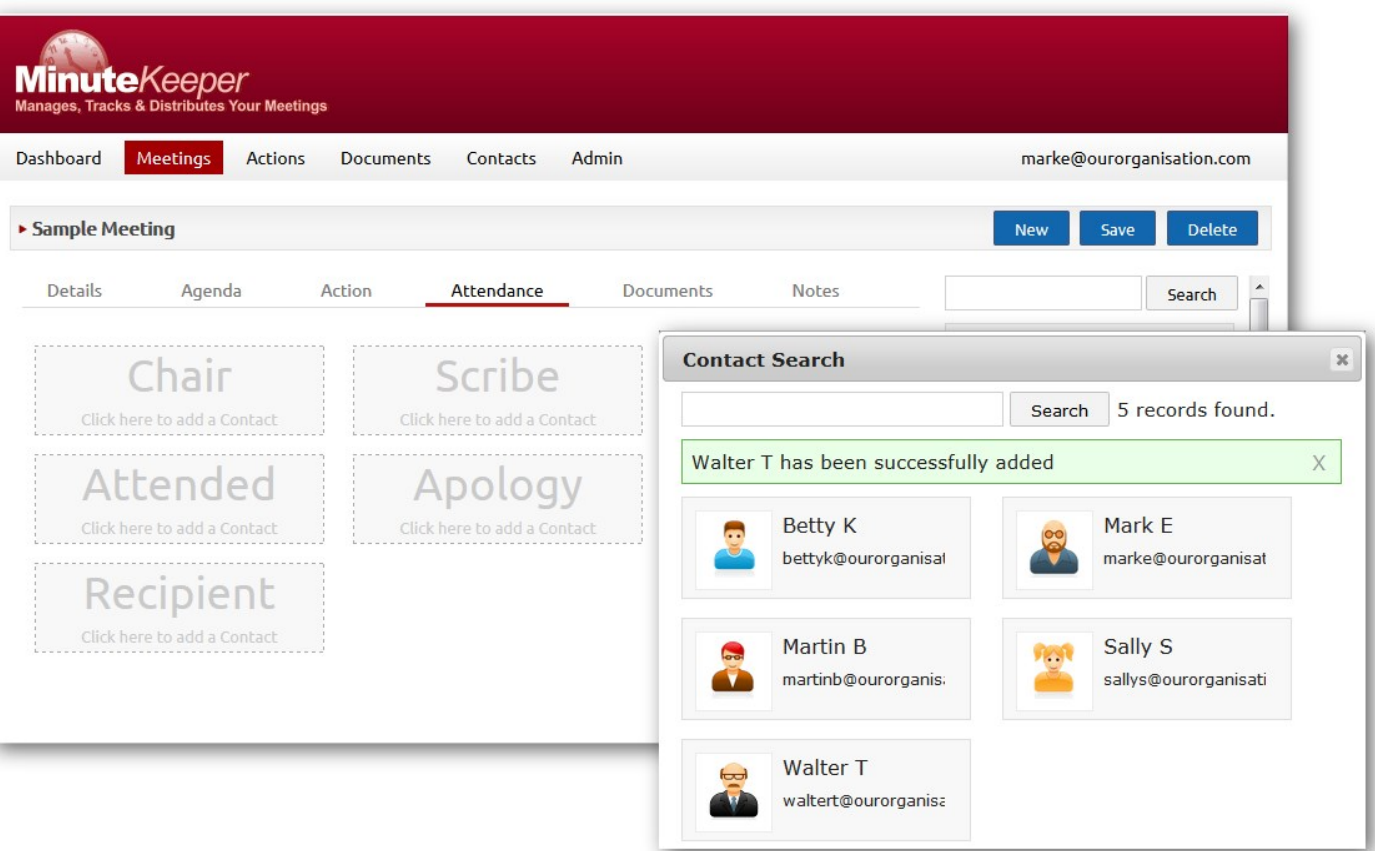

## $\Delta$  Meeting Detail – Agenda and Minutes (1)

Within the **Meetings** component, click on the **Agenda** tab to:

- � add agenda items,
- edit agenda items,
- � add and edit minutes, motions, etc,
- add actions against each agenda item,
- remove participants.

To *add a new agenda item*, click on the **New** button on the top right of the **Agenda** tab, or click on the **Callout** button against the person bringing the agenda item.

#### *Other buttons and actions include:*

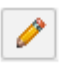

Edit the current Agenda Item.

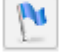

Add an Action to the current agenda item.

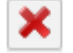

Delete the current item.

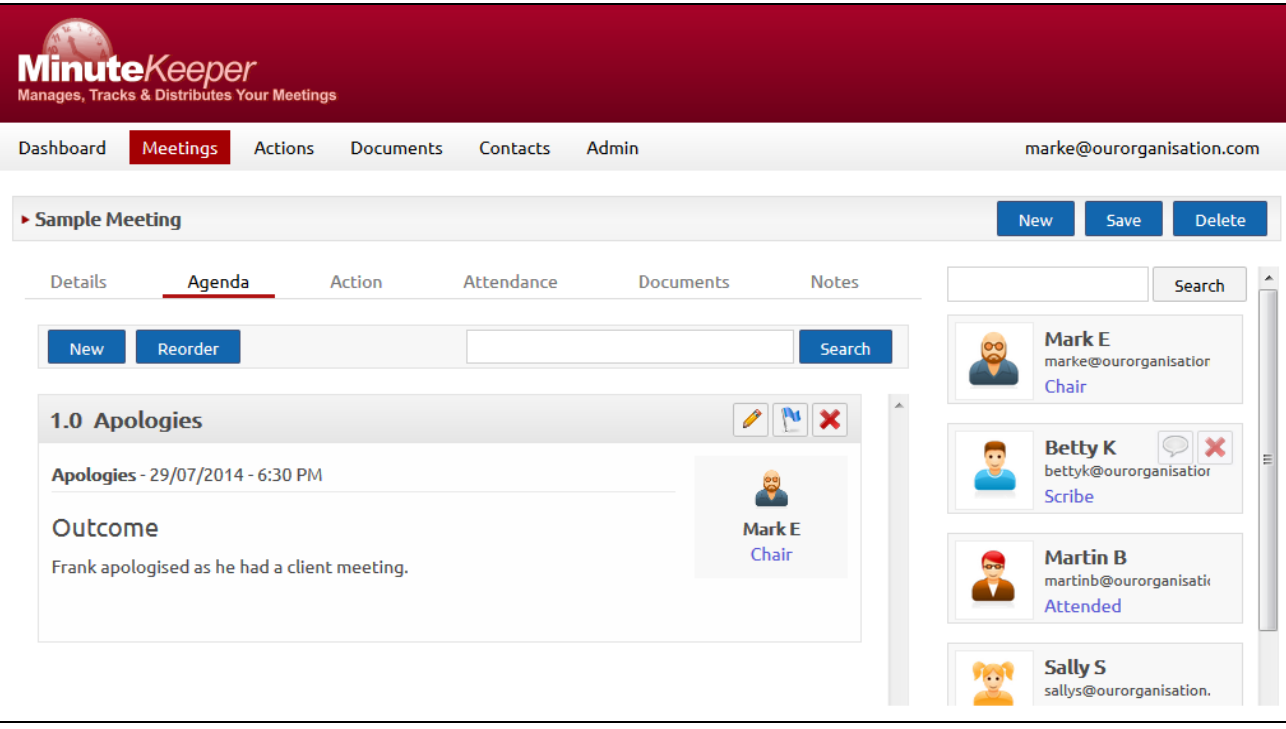

Use the  $\mathbf{\times}$  button against a participant to remove them from the meeting.

# $\Delta$  Meeting Detail – Agenda and Minutes  $(2)$

*To add a new agenda item* click on the **New** button - *top left of the Agenda tab*.

*To edit an existing agenda item or to add the minutes for that agenda item* click on the **Pencil** button *top right of the given agenda item.*

*To add a heading* within the **Minutes Notes** field, use the **Agenda Title** drop down box:

Agenda Title -

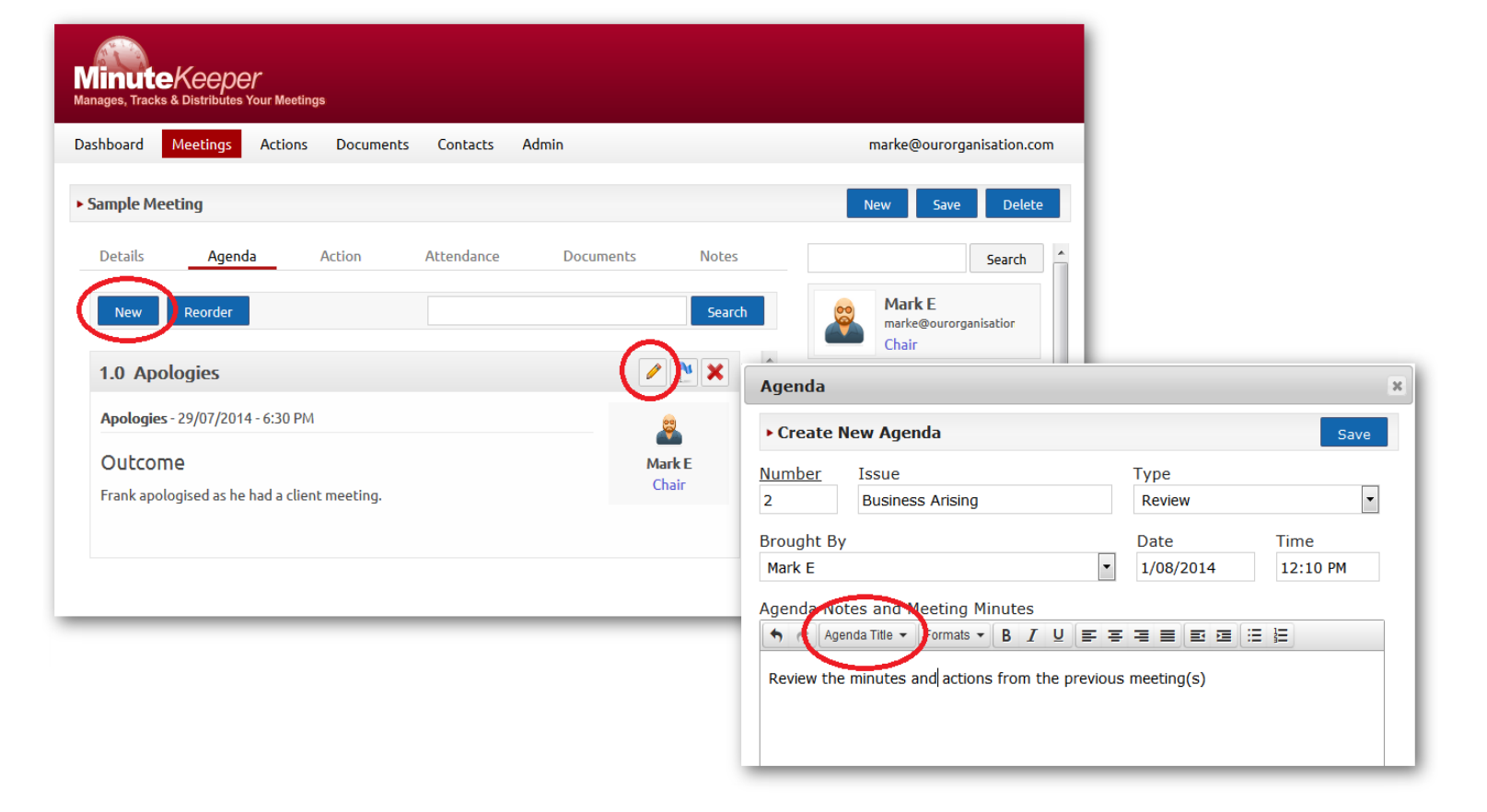

### Meeting Detail – Action Detail

*To add an Action* to an agenda item click on the Add Action **button** against the applicable Agenda item.

*To edit an existing Action*, click on that action within

the Agenda tab.

Add the required *Action* detail and click the **Save** button to save the action against the applicable agenda item.

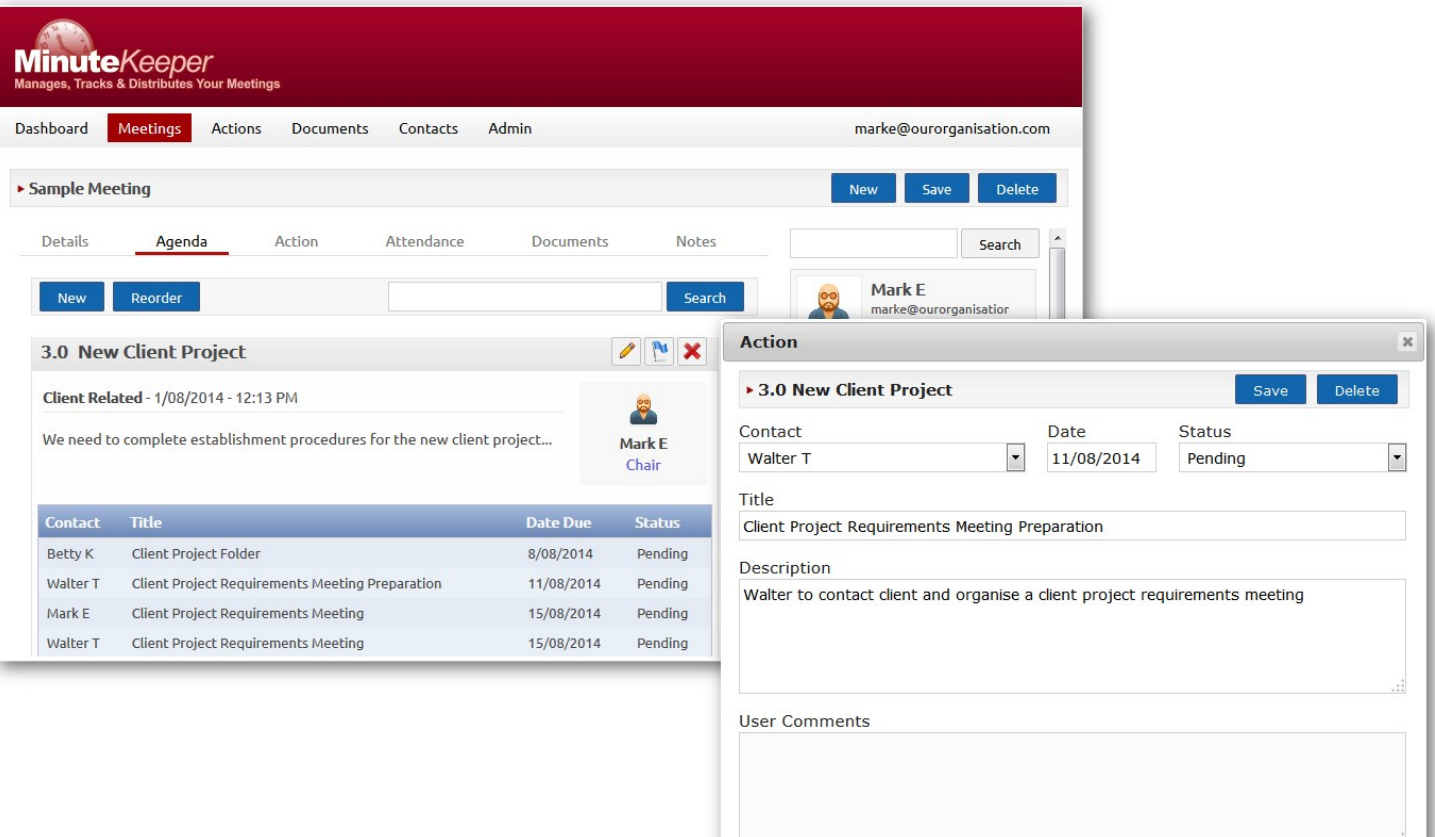

### Meeting Detail – Re-Ordering Agenda

Click on the **Reorder** button to the top right of the Agenda items. A **Reorder Agendas** popup screen will be displayed.

Reorder

Pop up a screen to allow me to reorder the agenda items.

 $\ddot{\phantom{1}}$ 

Within this screen you are able to click on an agenda item and drag it up or down the list to change its order.

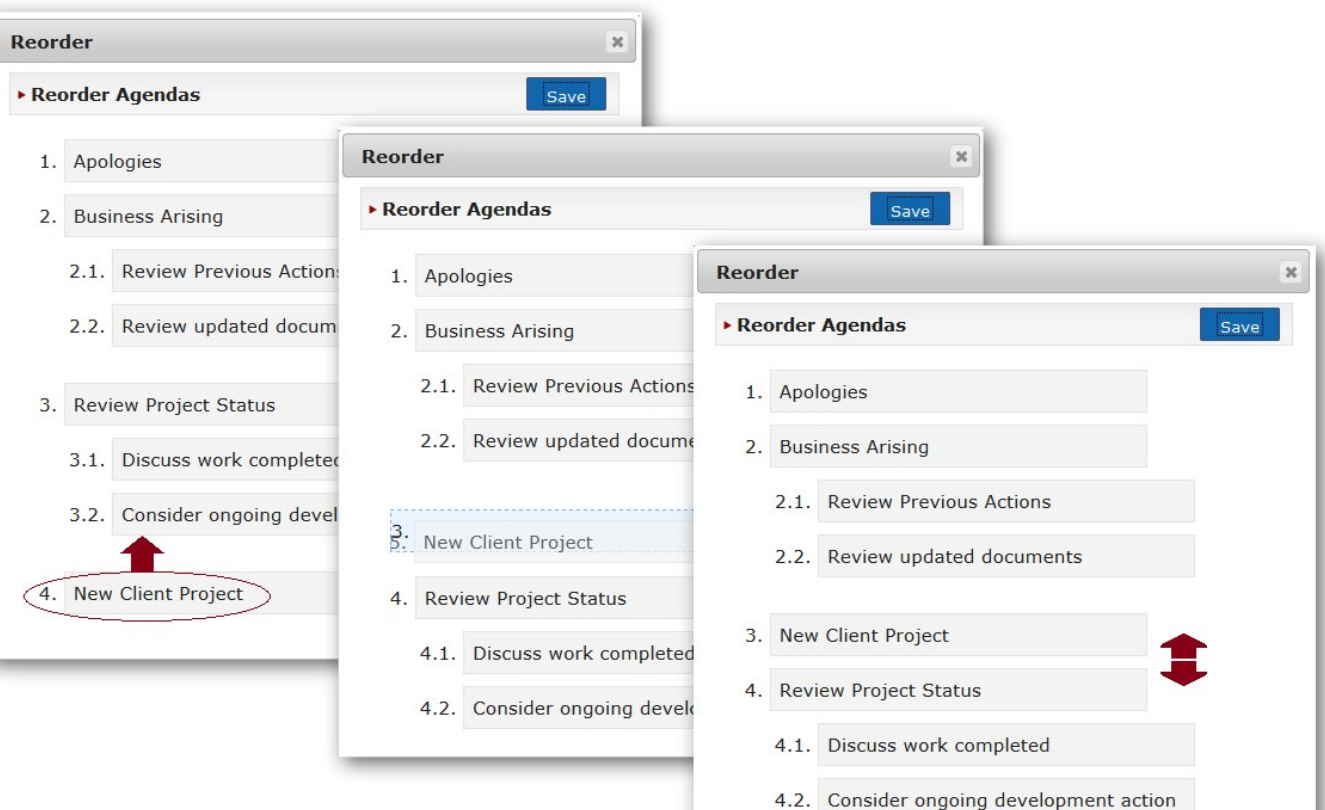

### Meeting Detail – Action List

*To view a list of actions by contact* for the current meeting, click on the **Action** tab within the Meetings screen.

*Select an Action* - to edit detail or to change the status - by clicking on the required action line.

*Search for an Action* using the **Search** field and **Search** button on the top right of the **Action** tab.

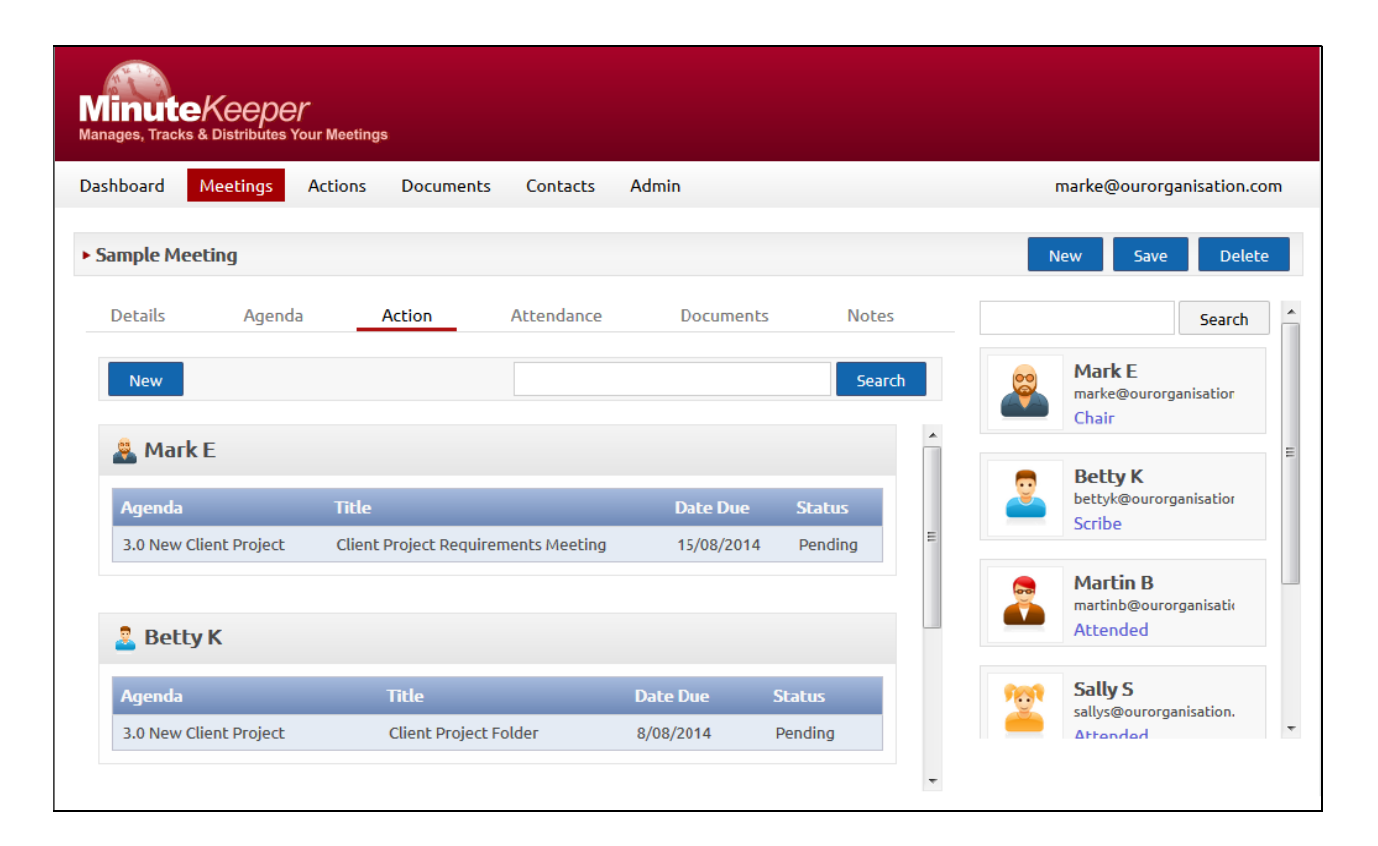

### Meeting Detail – Link Documents

*Documents can be uploaded* from your own computer or network to Minute Keeper (Web), or selected from the list of documents previously uploaded:

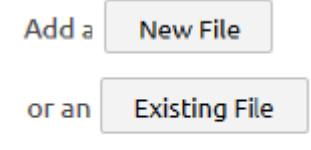

to this meeting

*Open a document* by clicking on the image of the linked document. Note: your computer will look to open the document with a program matching the file type (*eg: DOC / PDF / PNG / etc*):

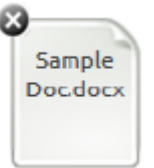

*Remove the link to a document* by clicking on the **Remove**  $\bullet$  button on the top right of the appropriate document image.

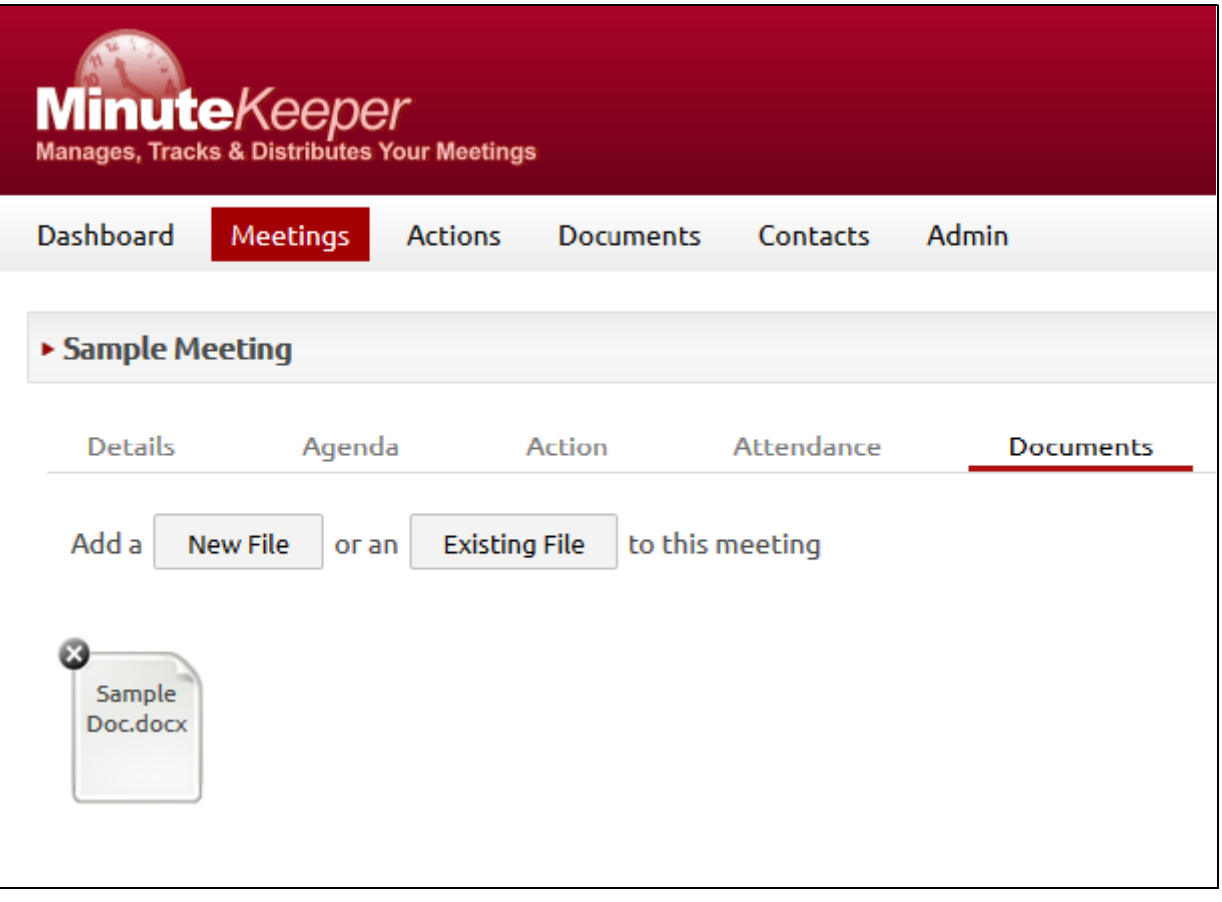

## Meeting Detail – Meeting Notes

*To add notes to the given meeting* click on the Notes tab and add detail as required.

The notes can be formatted using standard editing facilities:

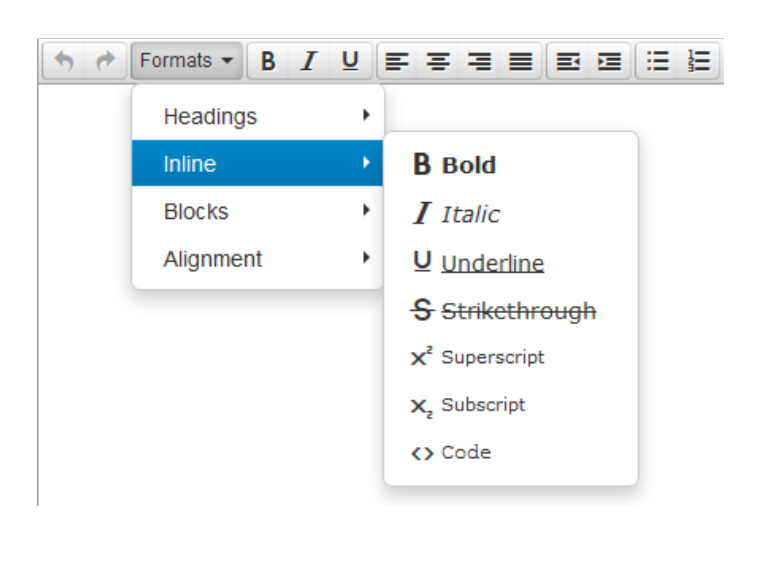

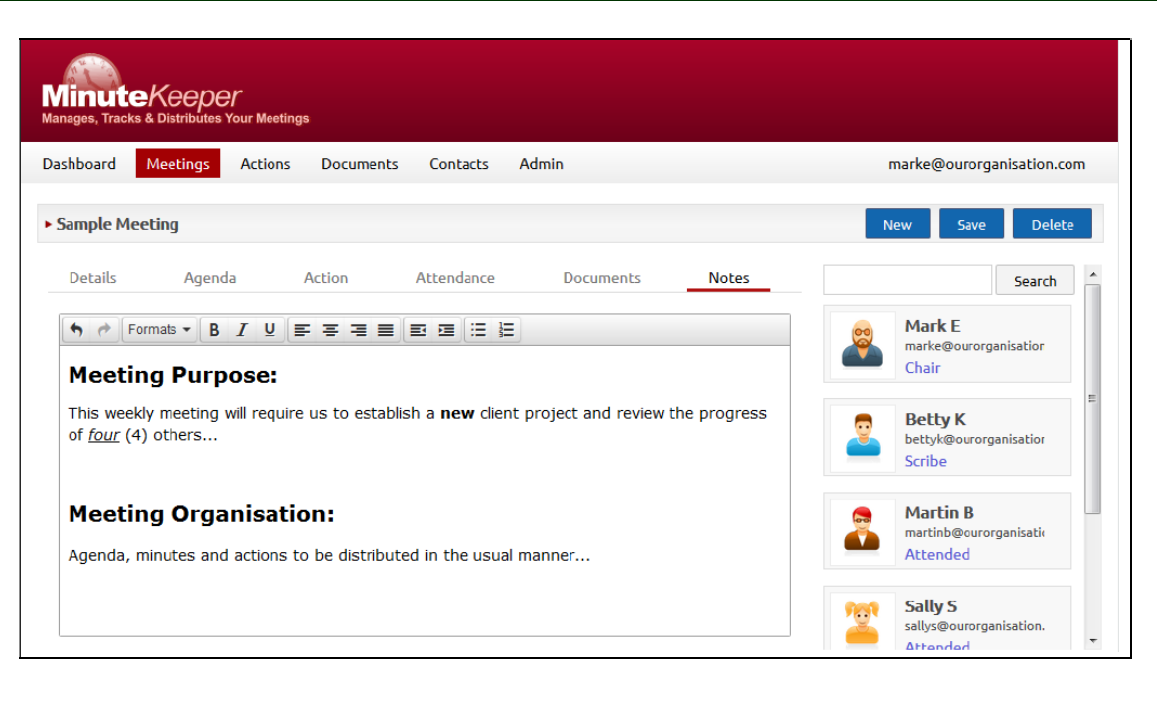

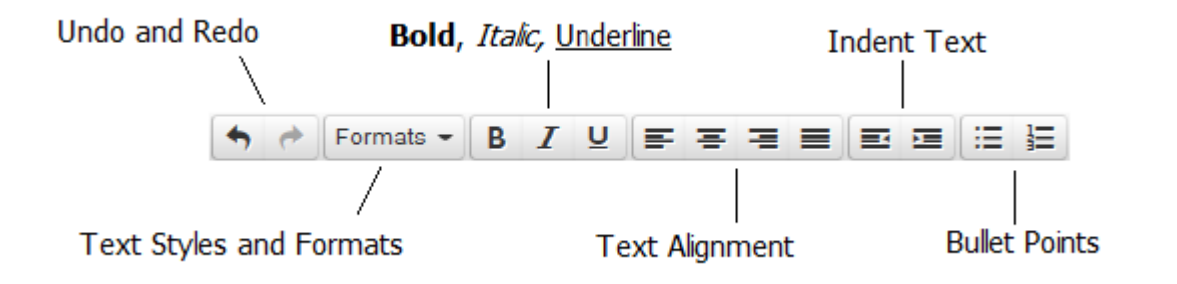

### **N**Action List and Detail

 $M<sub>in</sub>$ 

#### *To view a list of actions specific to you*

- from all meetings click on the **Actions** option on *Minute Keeper (Web)'s* main menu.

#### *Search for an Action* using the Search field and **Search** button on the top right of the Action list.

*Click on an Action* - to display the full detail, and to allow you to edit the text and/or status. Detail of the Meeting and Agenda Item that this Action came from can be opened up for reference.

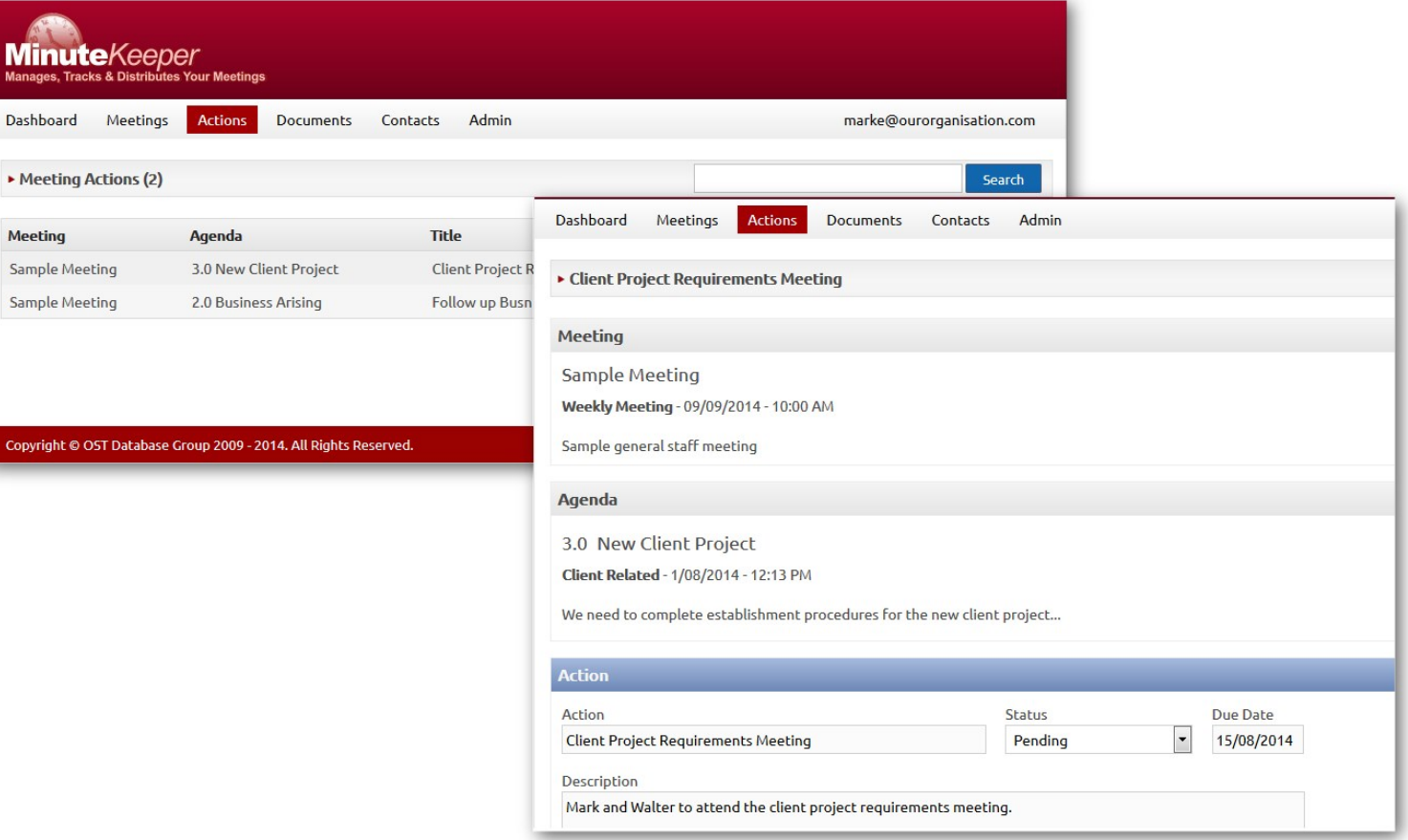

#### **N** Document List and Detail

Dashbo

**Name** 

*To view a list of documents* - click on the **Documents** option on *Minute Keeper (Web)'s* main menu.

*Search for a Document* using the Search field and **Search** button on the top right of the Document list.

*Click on a Document* - to display the full detail, and to allow you to edit the description and permissions associated with that document.

*Upload a new Document* using the **New** button on the top right of the Document list or detail screen. A popup box allows you to select the document you require from your computer or network and upload it to Minute Keeper (Web) – for later selection against a meeting.

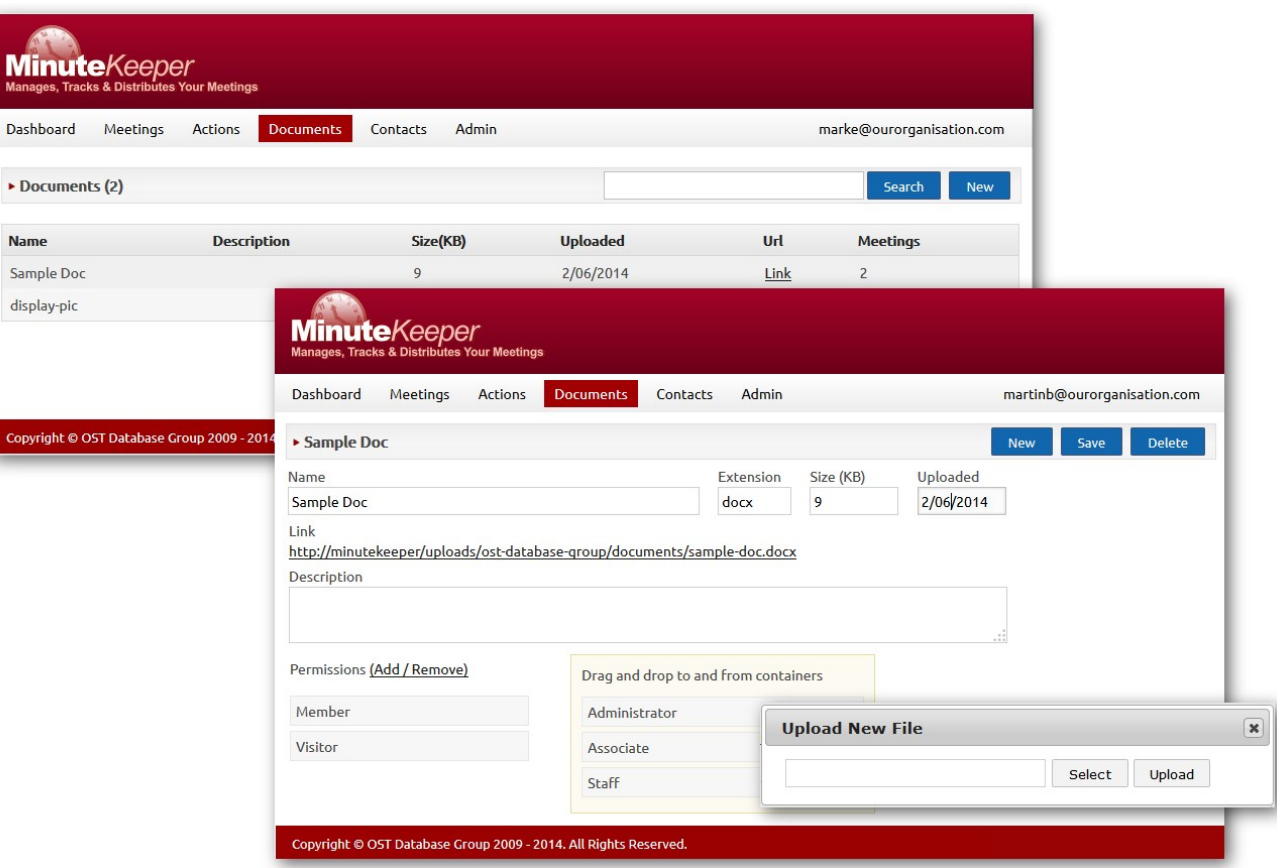

*To view a list of contacts* - click on the **Contacts** option on *Minute Keeper (Web)'s* main menu.

*Search for a Contact* using the Search field and **Search** button on the top right of the Contacts list.

#### *Add a new user or guest* by

clicking on the **New User** or **New Guest** buttons on the top right of the Contacts list.

#### *Click on a Contact* to:

- display the contact's full detail,
- allow you to edit this detail, and/or $\overline{a}$
- add or edit user login and permission details.

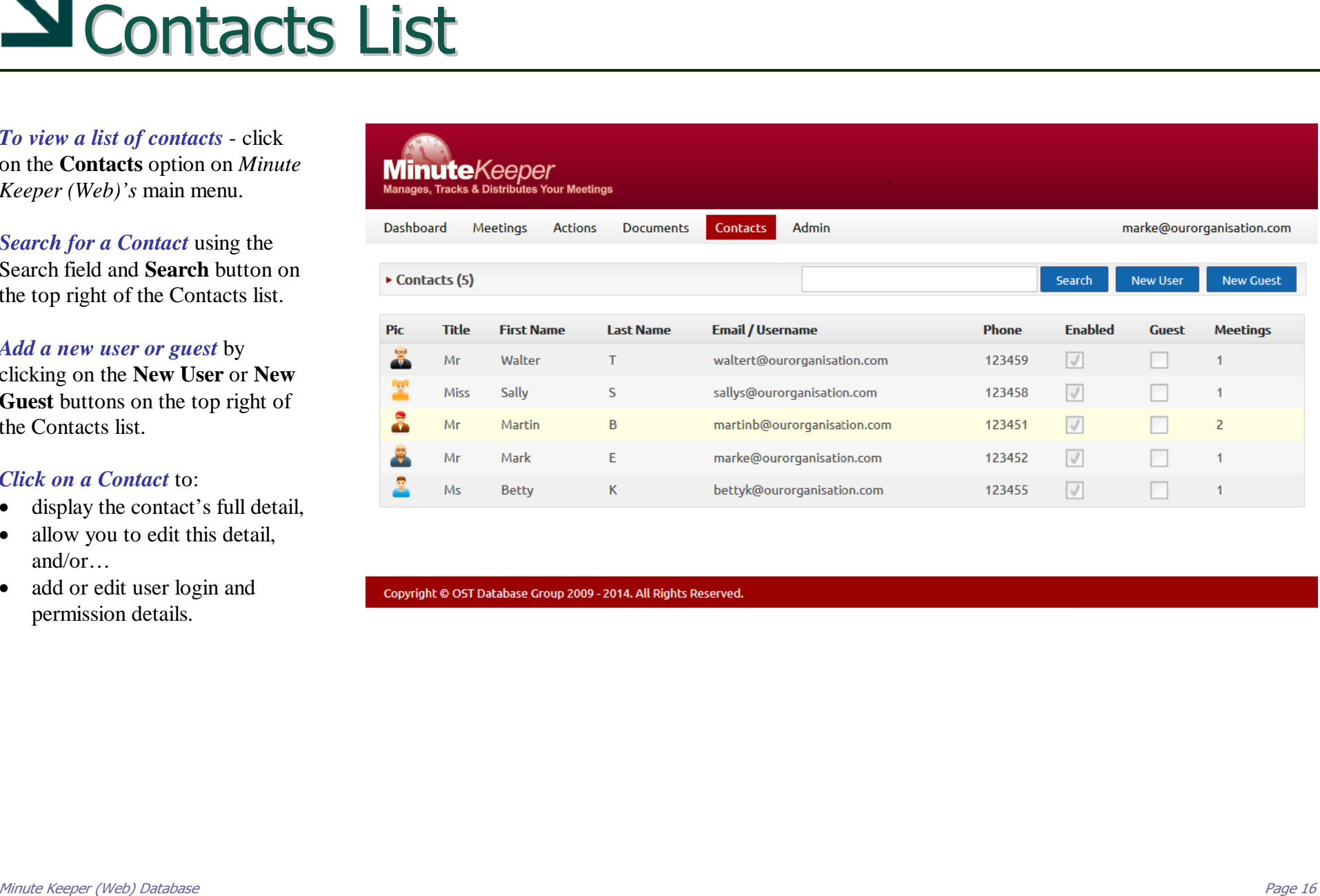

### **N** Contact Detail and Users

#### *In relation to contacts:*

- � Click on the **New User/Guest**, **Save** and **Delete** buttons to manage the addition and editing of contacts and their respective details.
- � Use the **Enabled** tick box to activate a contact.
- � Click on the **Avatar** to select a picture from your computer or network and upload it to *Minute Keeper (Web)*.

#### *In relation to users:*

- � Click on the **User** tab to add or edit the user password.
- Click on the Add/Remove link to drag user roles from right to left applicable to the current user.

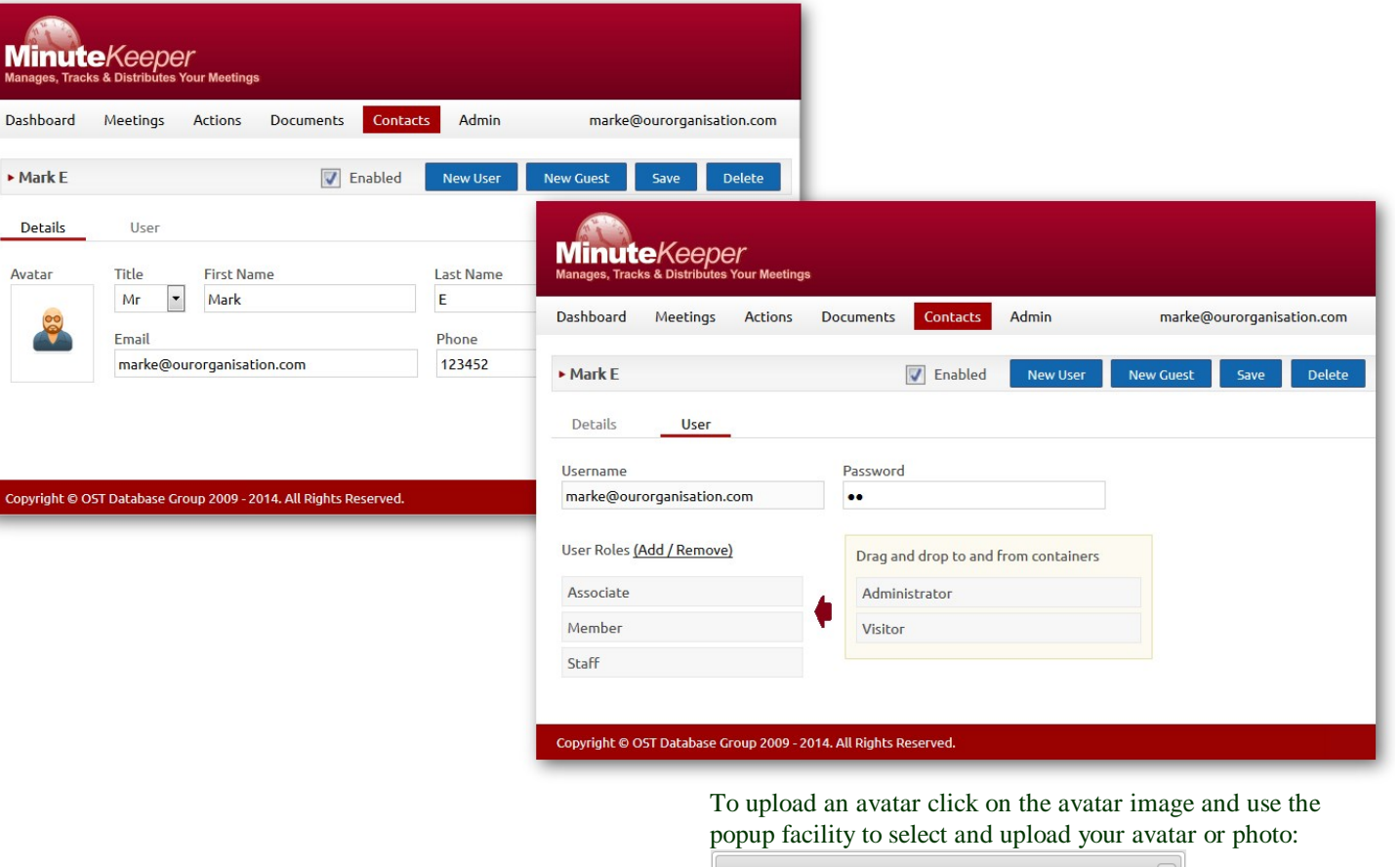

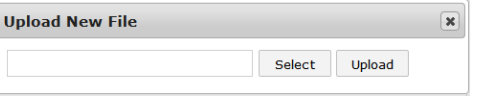

### Admin - Company Details & Permissions

Edit default and underpinning *Minute Keeper (Web)* details via the Admin option on the Main Menu.

- � *Add and edit Company details* **–** primary contact details, phone, email and web site details. Click the **Save** button on the top right of the Company tab to save updates.
- � *Add and edit User Role options -* via the **Permissions** tab.

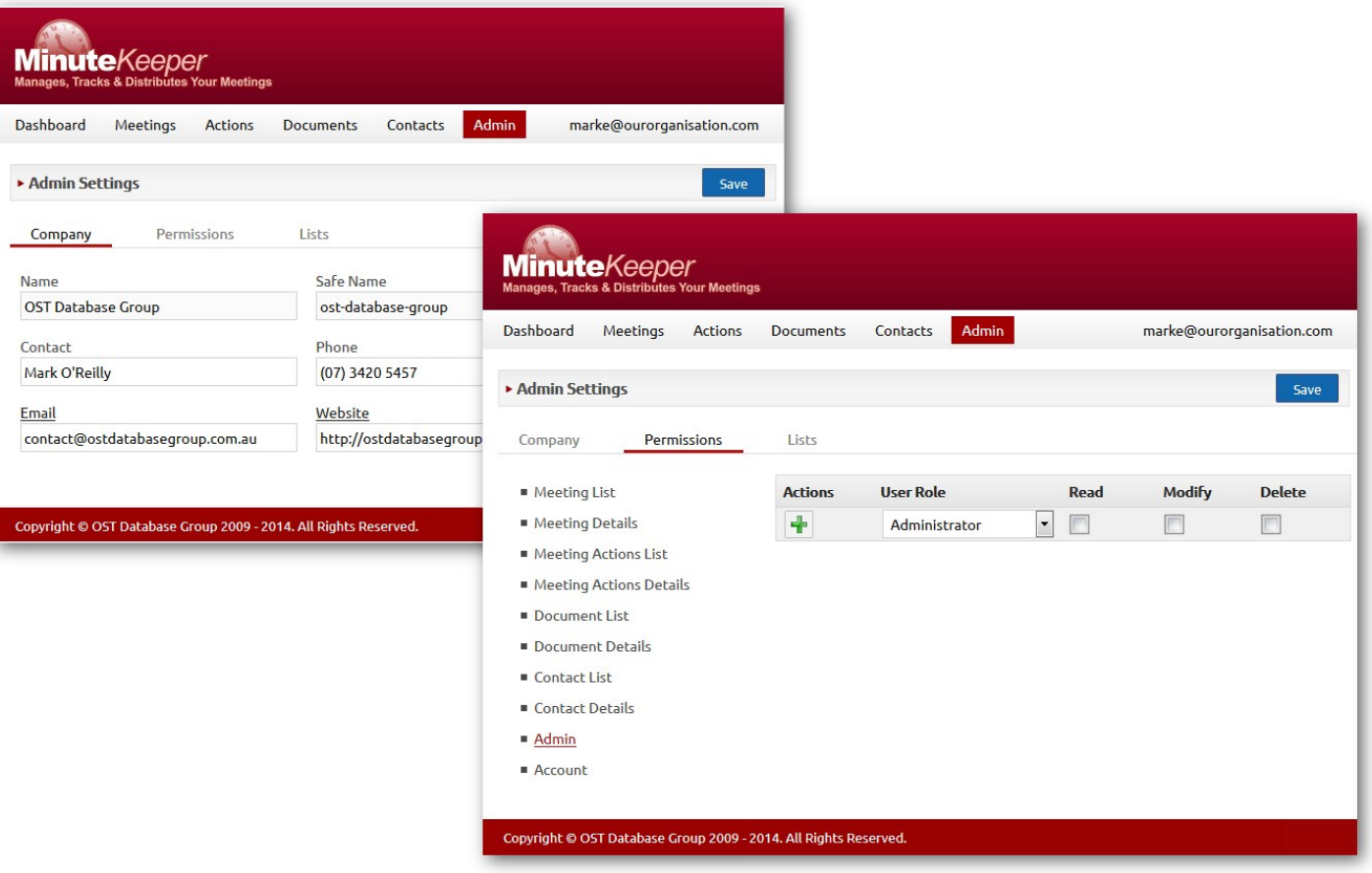

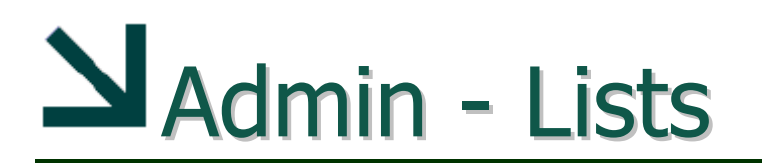

Components within *Minute Keeper (Web)* contain a number of drop-down lists such as Meeting Location, Meeting Type, Agenda Type, etc.

These drop-down lists can be added to or edited via the **Admin – List**s component.

*Click on the required list* from the options presented on the left hand side of the screen, then add and/or edit entries within the selected list.

*To add a new entry* – type your entry in the empty field at the top of the list and then click on the **Plus**  $\mathbf{\pm}$  button.

*To edit an entry* – type your update to an existing entry and then click the **Update** button.

*To delete an entry* – click on the **Delete**  $\bullet$  button to the left of the applicable entry. **Note:** *delete with due care!*

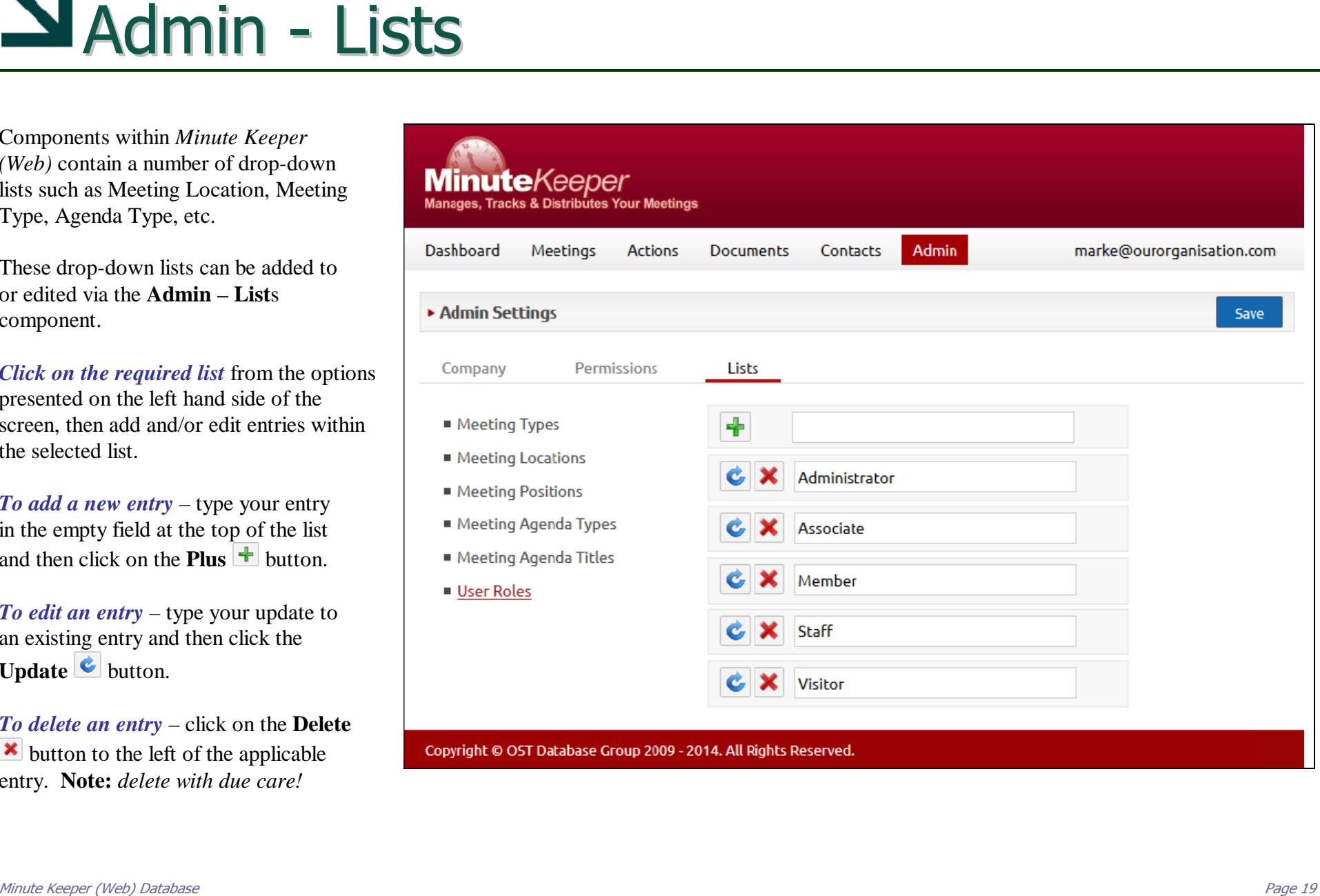

### Search List: Report Button

This is a sample Meeting Details report. The Meetings Screen has a Report button on the top right that presents a report based on your filter settings.

Options at the top of the report screen include:

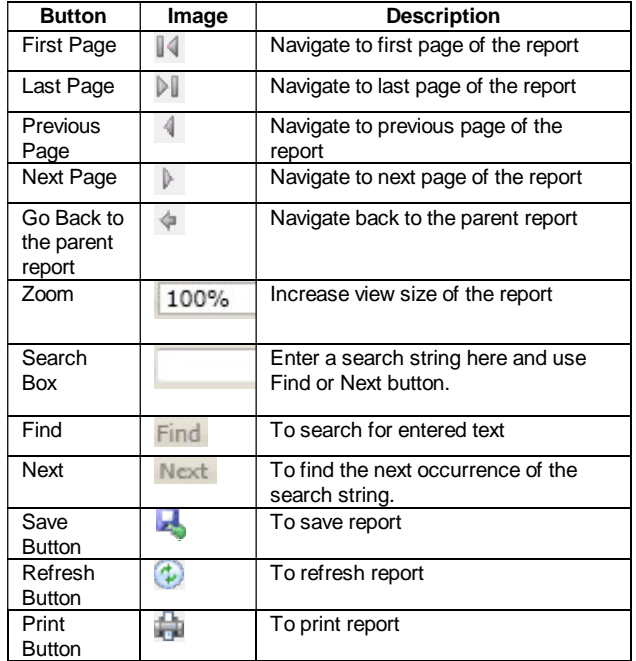

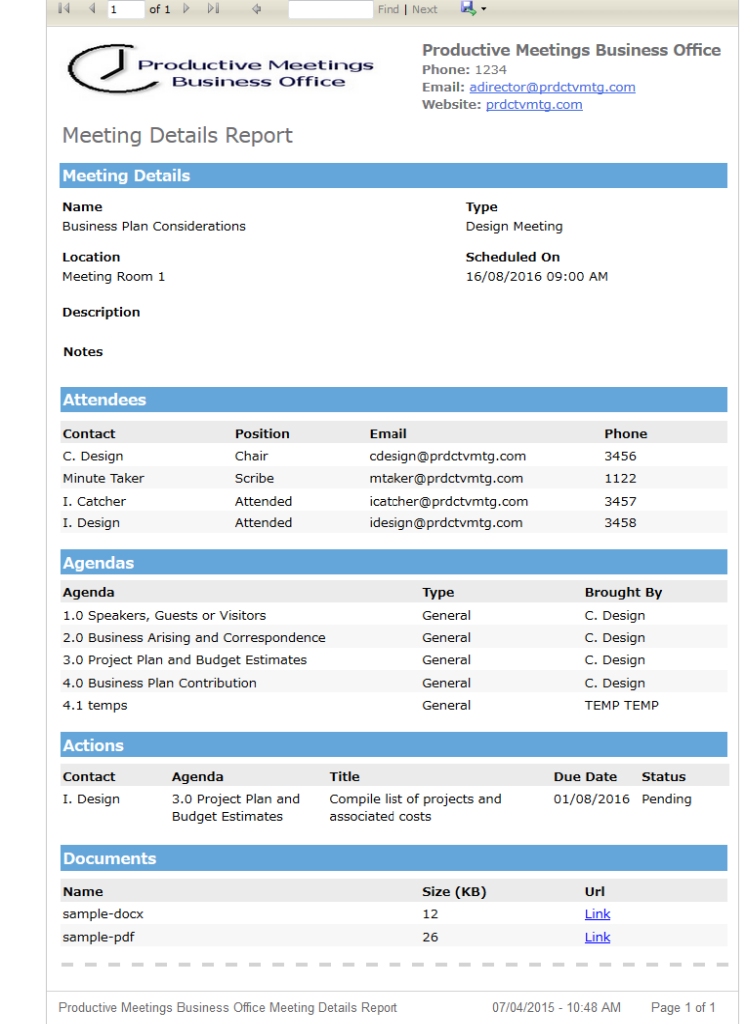